### **Health Insurance Invoice System (HIIS)**

**[General Information](#page-0-0) [Special Notes](#page-0-1) [Step-by-Step Instructions \(Text Only\)](#page-1-0) [Step-by-Step Instructions with Visuals](#page-4-0)**

#### <span id="page-0-0"></span>**General Information**

The Health Insurance Invoice System (HIIS) provides employers with a quick and easy way to reconcile the total premiums due based on the eligibility within ETF's database. This will allow for reconciliation of membership to the premium payment due and submission of the premium payment via Automated Clearing House (ACH).

### <span id="page-0-1"></span>**Special Notes**

- $\bullet$ The individual accessing the Health Insurance Invoice System (HIIS) must obtain security clearance to "Insurance Premium Reporting" by submitting the **Online Network for Employers Security Agreement**, form ET-8928.
- This process is written for local employers and any state agencies that are non-Wismart agencies. The Wismart agencies  $\bullet$ will confirm the current coverage month and then follow the existing Payment Voucher(PV Payment) process.
- The application requires your **Web browser** to have cookies enabled and JavaScript on.  $\bullet$
- Please use the **logout** feature at the top of the screen when done working with the application, to protect  $\bullet$ confidential employee data.
- Large employers may experience a **delay** as the application returns data. Please be patient.
- For additional assistance, please call the Employer Communication Center: (608) 264-7900 or 1 (888) 681-3952

### <span id="page-1-0"></span>**Step-by-Step Instructions (Text Only)**

- 1) Enter the Online Network for Employers (ONE) Portal
- 2) Select the "Health Insurance Invoicing System" link.
- 3) The "ETF Web Application Logon" screen will appear.
- 4) Type your User ID.
- 5) Press the "Tab" key.
- 6) Type your password.
- 7) Click "Log In"
- 8) Type your seven-digit employer number.
- 9) Click the "Submit" button.
- 10) The email address verification screen will appear. Verify the email contact information is correct and click the "Continue" button.
	- a) If the email address is missing or incorrect, click on the text, "employer email update" and make the appropriate change. When you have finished updating your employer contact information, close the window and you will be returned to HIIS.
- 11) The "Invoice and Payment Summary" screen will appear and default to the current coverage month.
- 12) To view a past coverage month:
	- a) Select the desired coverage month from the drop down box under the "Search by Coverage" heading. NOTE: This field will default to the current coverage month.
	- b) Select the desired coverage year from the drop down box under the "Search by Coverage" heading. NOTE: This field will default to the current coverage year.

The "Invoice Summary" section will populate the totals and summary information for the selected coverage month.

- 13) Type the grand total of the employee share for all providers in the "Employee Share" text box.
- 14) Verify the amount of the "Premium Due" located at the bottom of the summary.
	- a) Two buttons are available to assist you in reviewing the details of the coverage month.
		- i) "Invoice Detail" button Provides detailed information regarding totals by plan type and coverage type.
		- ii) "Contract Activity" button Provides details on changes that occurred during the current coverage month period including the names of the affected employees.
	- b) When you review either the "Invoice Detail" or "Contract Activity" screens, you will need to return to the "Invoice and Payment Summary" screen before continuing to step 15.
- 15) Click the "Accept" button.

NOTE: If you are returning to this screen after the current coverage month has been accepted, but not paid, the "Accept" button is replaced with a "Pay" button.

- 16) Once accepted, the "Confirm" button will appear at the bottom of the screen.
- 17) Click the "Confirm" button to submit the current coverage month and go to the electronic payment (Payment Information) screen, or click the "Cancel" button to go to the previous "Invoice Summary" screen.
	- a) Clicking "Confirm" will take you to the USBank web site to complete the payment process.

b) Wismart agencies – after clicking the "Confirm" button will follow the existing Payment Voucher(PV Payment) process. 18) The "Electronic Payment System" screen includes three options:

- a) Registered User Log In Use this if you have gone through the steps to register your payment information.
- b) Register If you would prefer that the system retain the payment method and source to use for future payment, this will create a user name and password for future access.
- c) Pay Without Registering This process does not retain the payment source and contact information. NOTE: The steps below follow the "Payment Without Registering" option as it encompasses all of the information that would be entered to register a new account.
- 19) Click the "Pay Without Registering" button.
- 20) The "Make a Payment" screen will appear showing the payment amount due and due date.
- 21) The "Scheduled Payment Date" field will default to the first available pay date.
	- a) Change the "Scheduled Payment Date" to the date you want the payment to be made.
	- b) IMPORTANT: If you select a payment date after the due date, interest will be assessed due to the late payment.
- 22) Click "Continue".
- 23) The electronic payment (Bank Account Information)screen has five mandatory fields:
	- a) Bank Routing Number: Enter the nine-digit routing number located on the bottom of the check.
	- b) Bank Account Number: Enter the six-digit account number located to the left of the routing number.
	- c) Re-Enter the Bank Account Number: Enter the six-digit account number located to the left of the routing number. This information is re-entered for verification and accuracy.
	- d) Bank Account Type: Select the correct type of account by clicking on the circle to the left of "Checking" or "Savings"..
	- e) Is this a business account?: Click on the circle to the left of "Yes".
- 24) Click "Continue".
- 25) The "Contact Information" screen has nine mandatory contact fields. Type your contact information in each mandatory field.
- 26) If you would like the payment system to retain your payment method and contact information, complete the "Become a registered user" section.
- 27) Click "Continue".
- 28) The "Verify Payment" screen will show the payment and contact information to verify it is correct before processing the payment and has one mandatory field:
	- a) Terms of use click the box to accept the terms.
- 29) Click "Continue".
- 30) The "Electronic Insurance Payment" screen will appear to confirm that the payment has been processed.
- 31) Click on "Back to ETF" to return to the ONE Portal.

### <span id="page-4-0"></span>**Step-by-Step Instructions with Visuals**

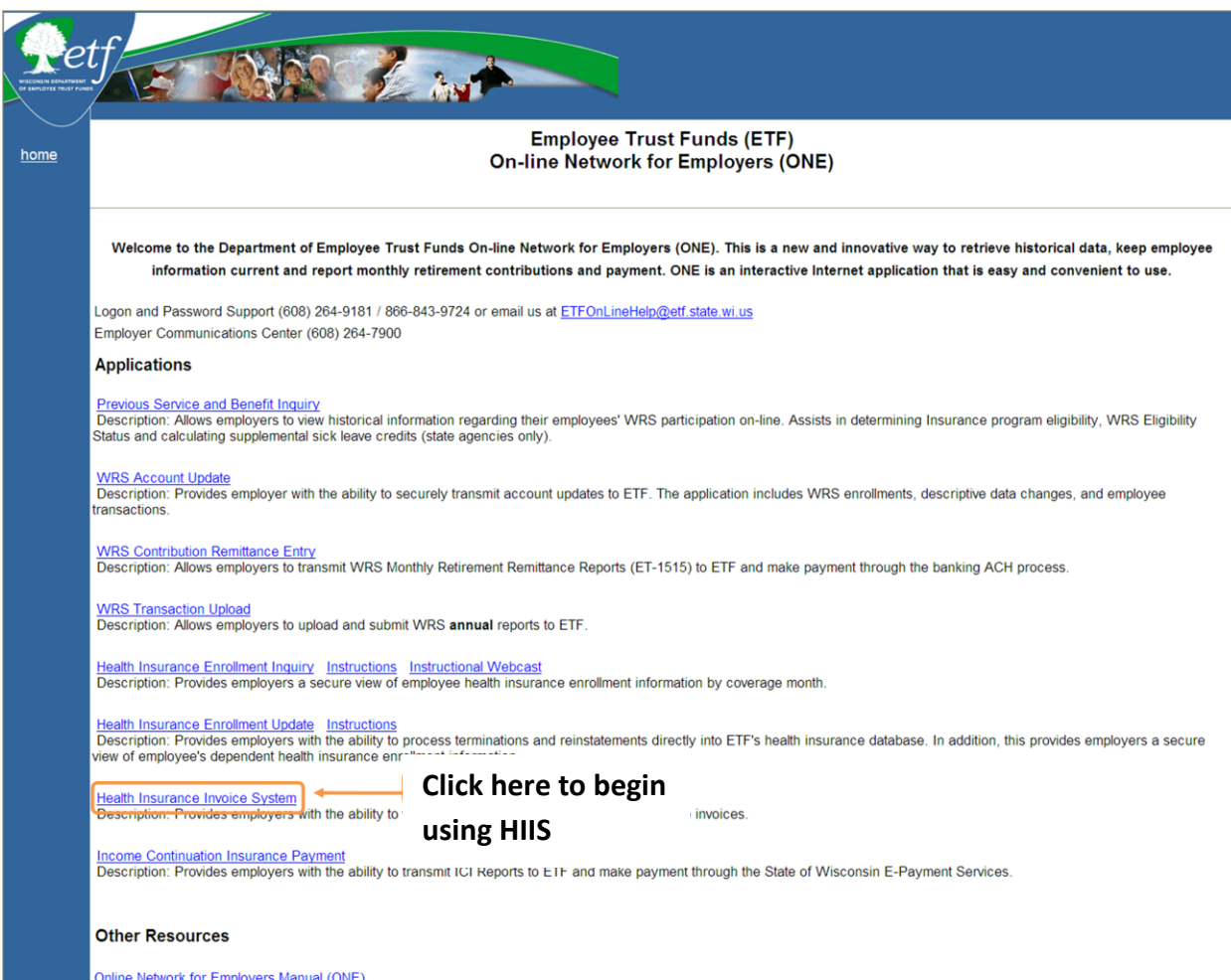

Online Network for Employers Manual (ONE)<br>(entire manual) (by chapter)

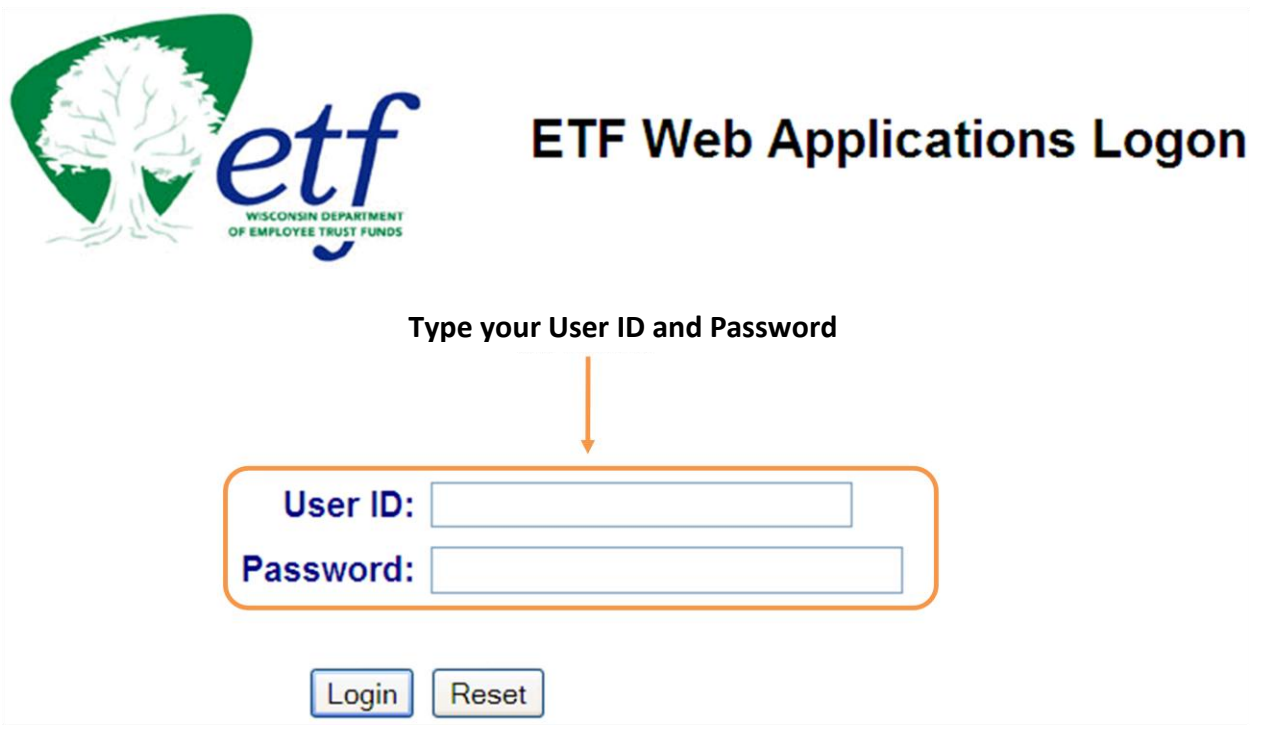

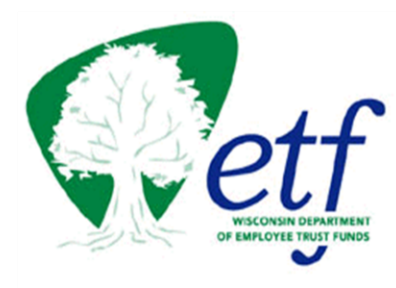

# **Health Insurance Invoice System**

Instructions Logout

This Internet application is intended for use by employers to view and pay their health insurance invoices.

Please enter your Employer Number and press enter.

Type your employer number and click the Submit button

Submit

Employer No:

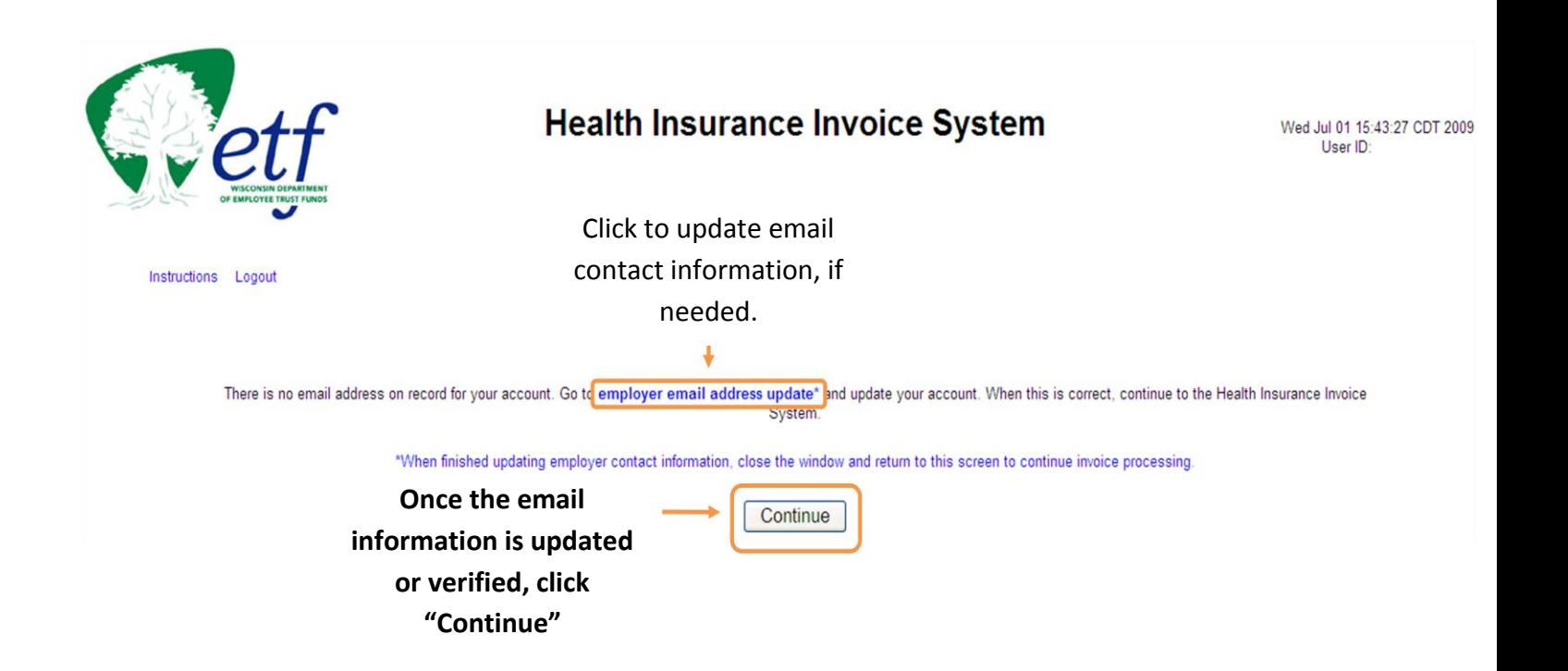

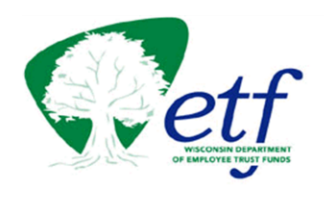

**Health Insurance Invoice System** 

Fri Jul 03 10:34:08 CDT 2009<br>User ID:

Instructions Logout

# **Invoice and Payment Summary**<br>For 0000-000 / MT. PLAINS, TOWN OF (DANE)

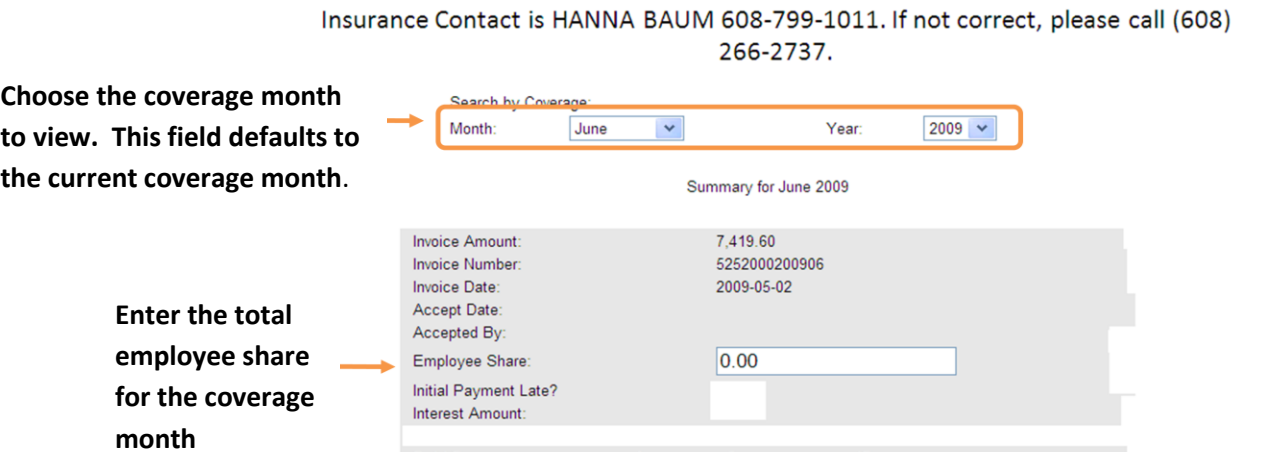

**Paid Date** 

 $T_{total}$ 

**Premium amount for month selected. This does not include interest or any other balances carried forward from previous invoices.** 

Amount Source  $\mathsf{ID}$ June 2009 Premium Due: 7,419.60 **Invoice Detail Contract Activity** Accept

**Click to accept the monthly coverage and move to the confirmation screen.** 

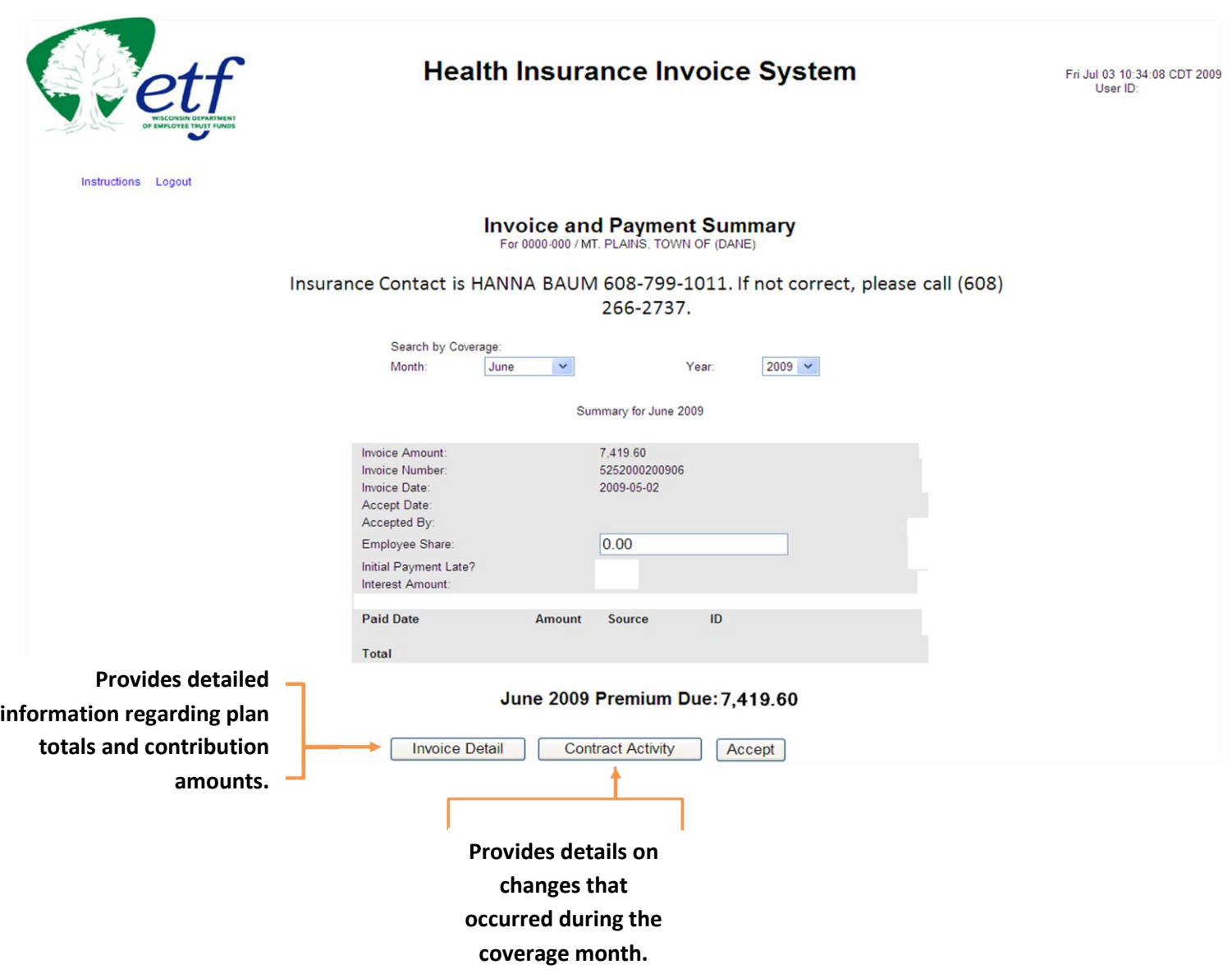

## **Invoice Detail**

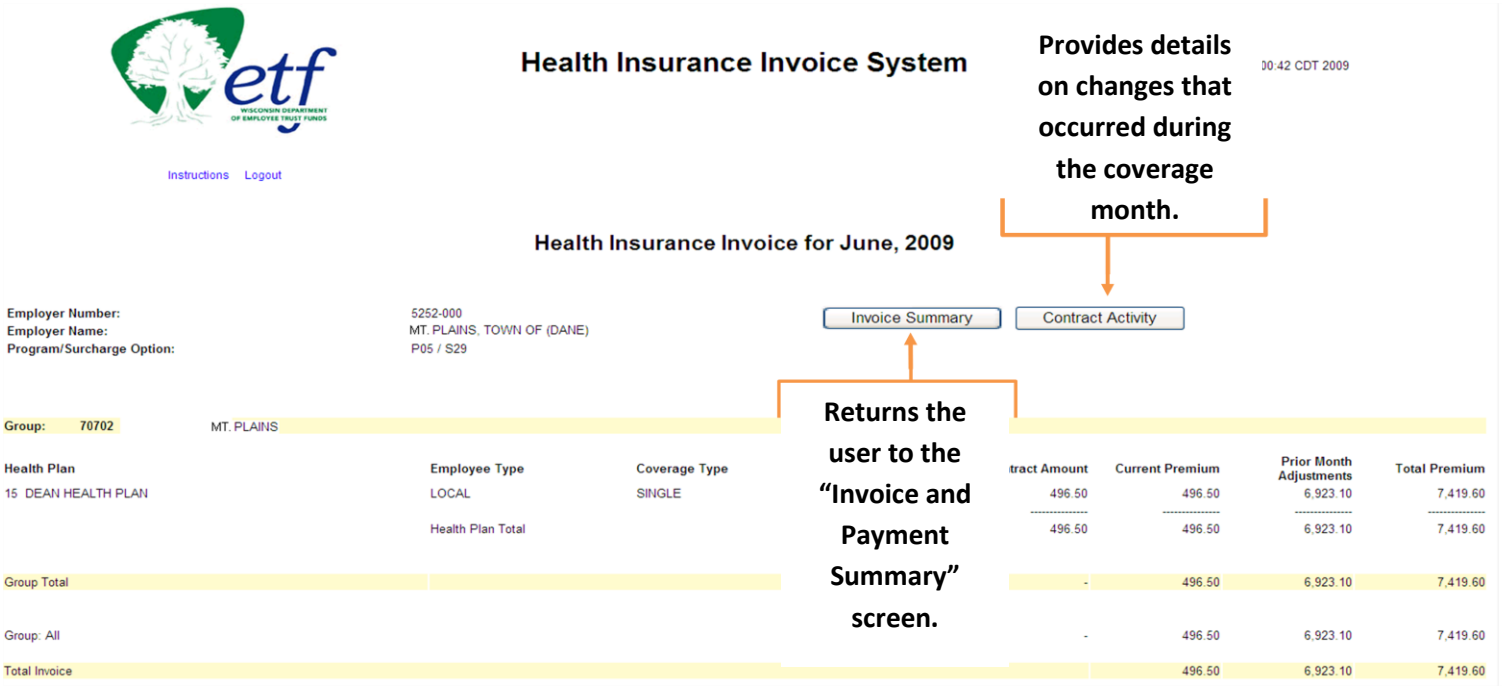

**Contract Activity** 

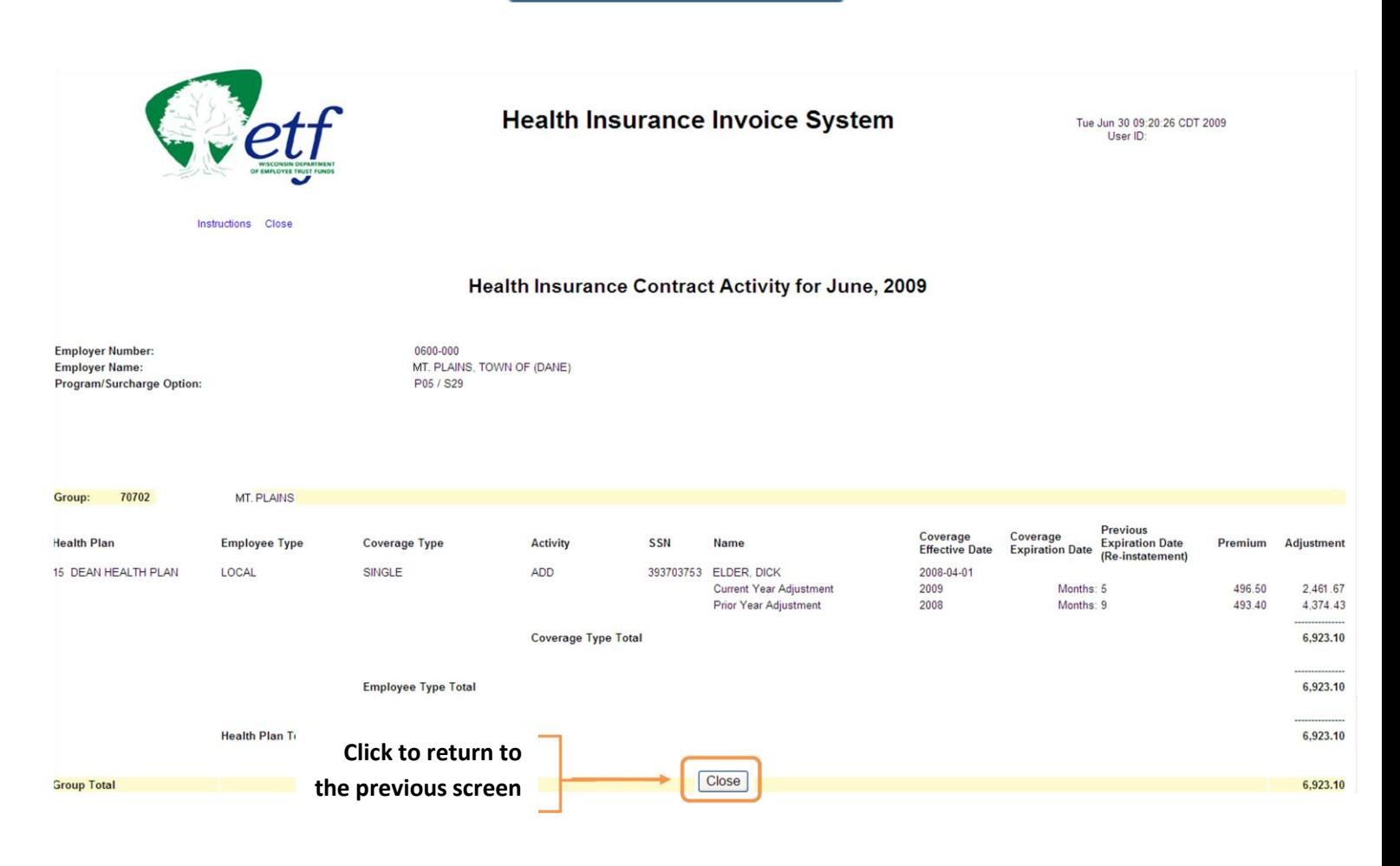

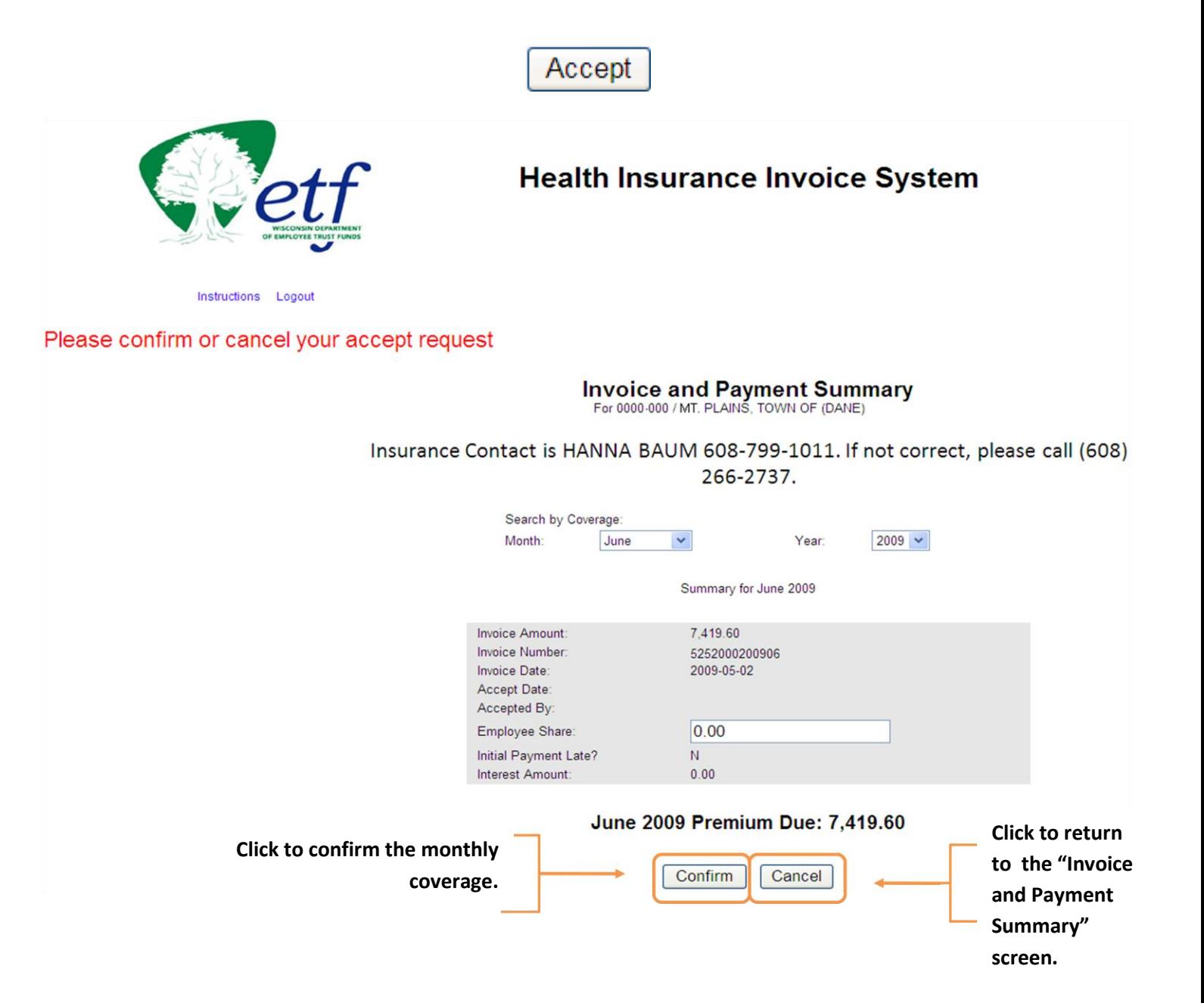

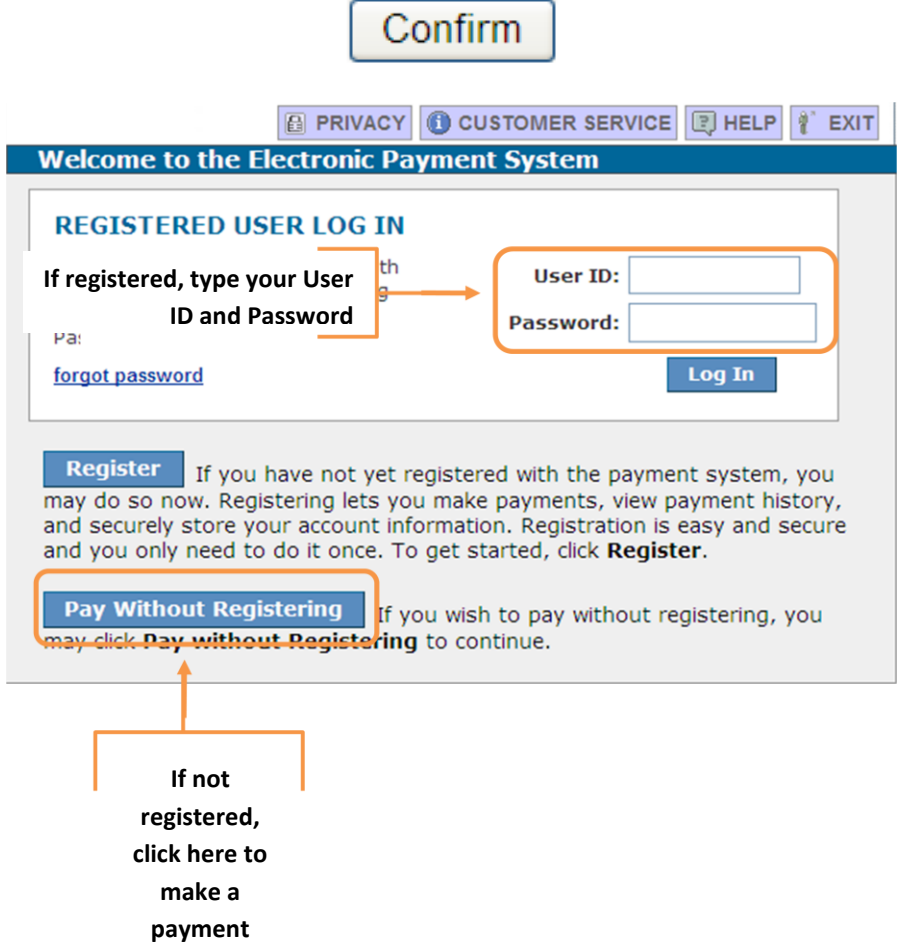

**Pay Without Registering** 

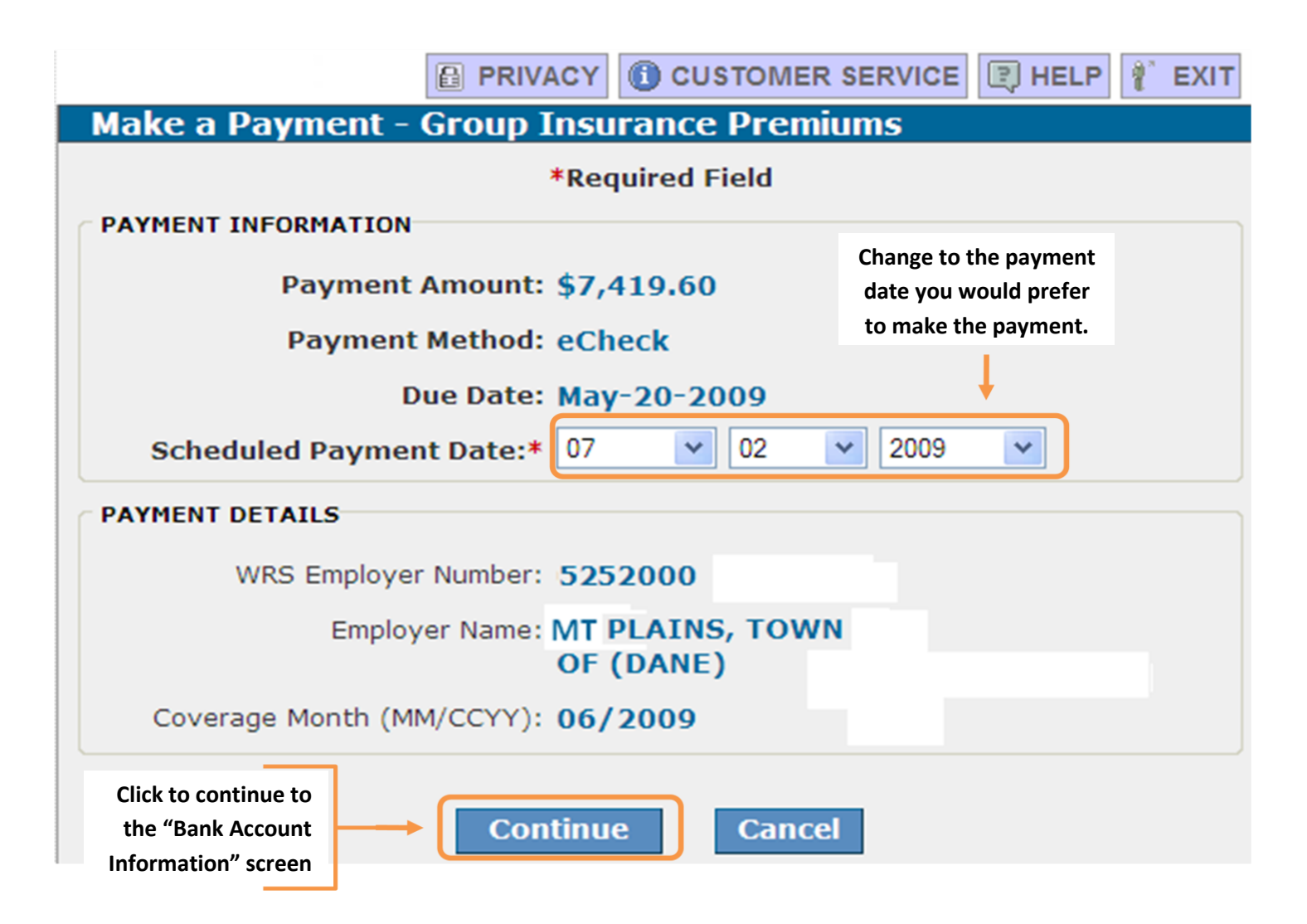

**Continue** 

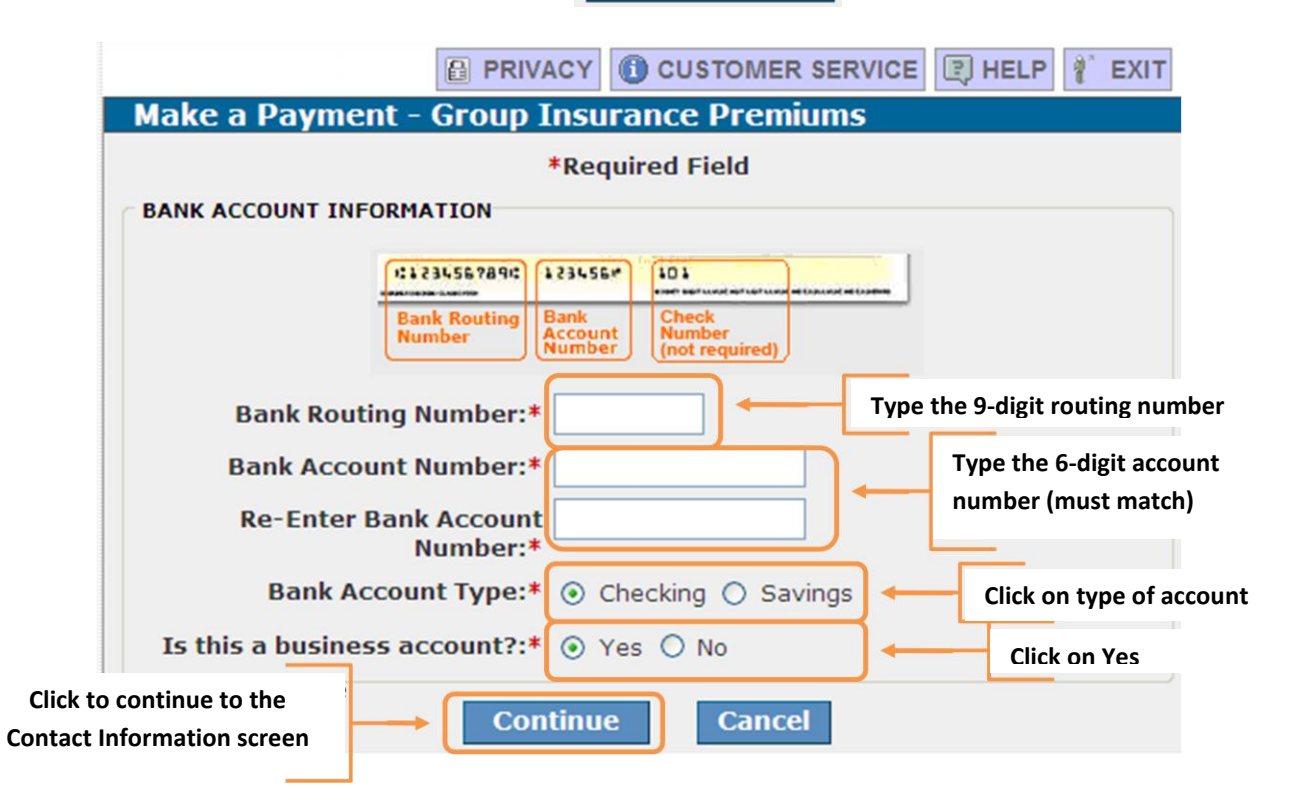

# Continue

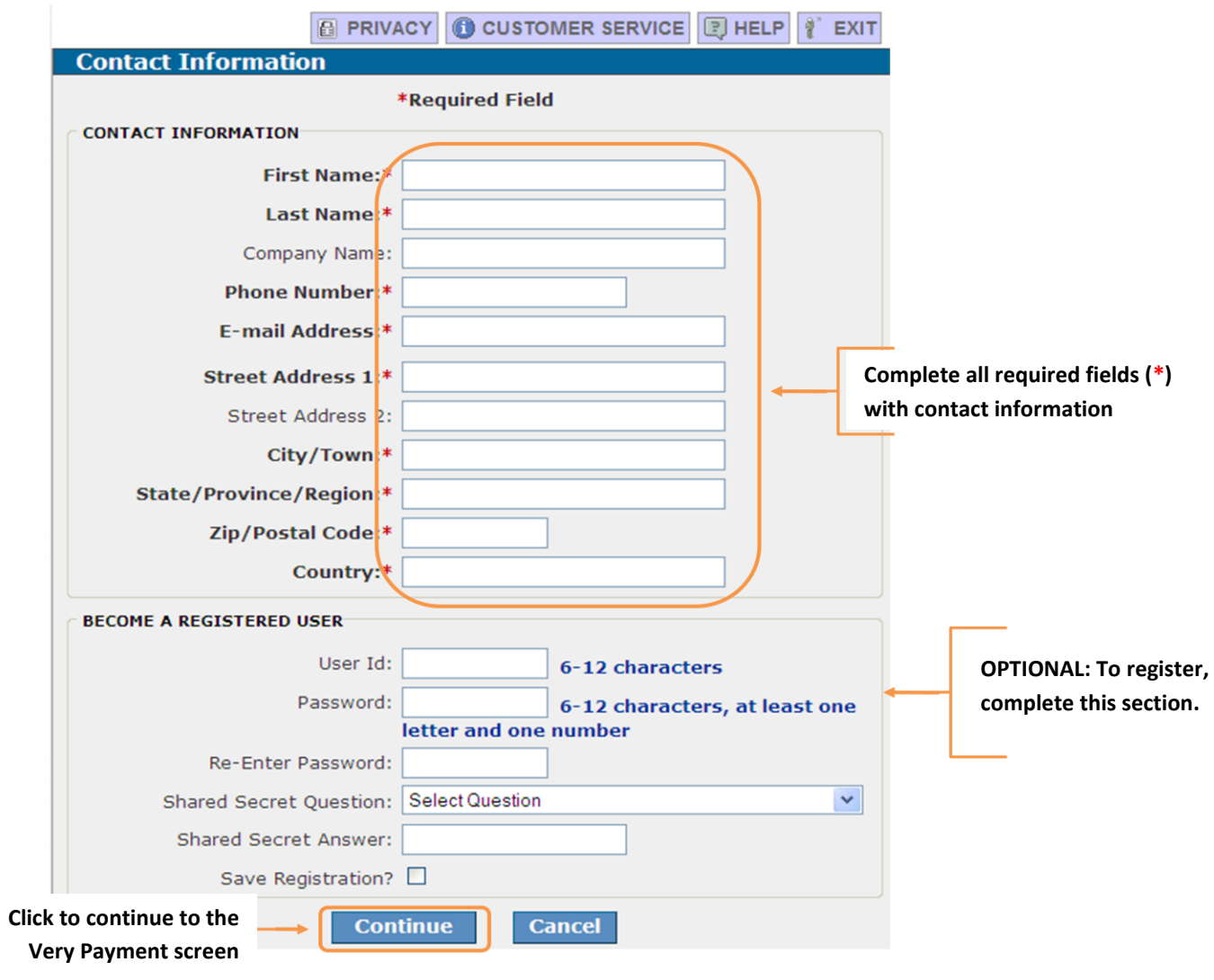

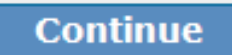

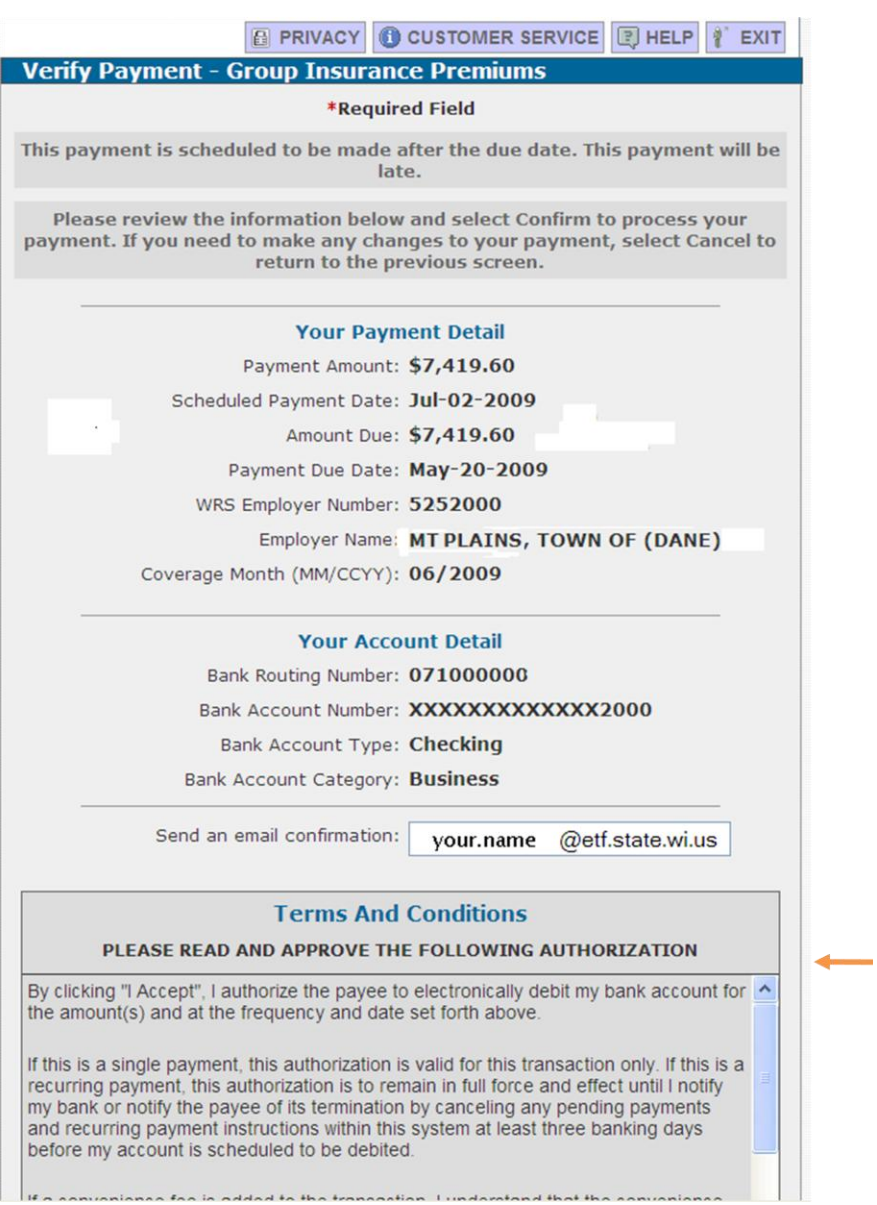

**Verify that all the information is correct and click the "I Accept" box in the Terms and Conditions**

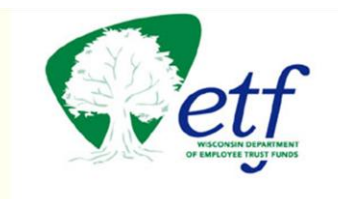

## **Electronic Insurance Payment**

Your premium payment authorization is complete. Payment will be deducted from your bank account on the date you selected. Thank you for using the Employee Trust Funds E-Payment service.

Back to ETF

**Click to return to the ONE Portal**